## **图书馆业务**

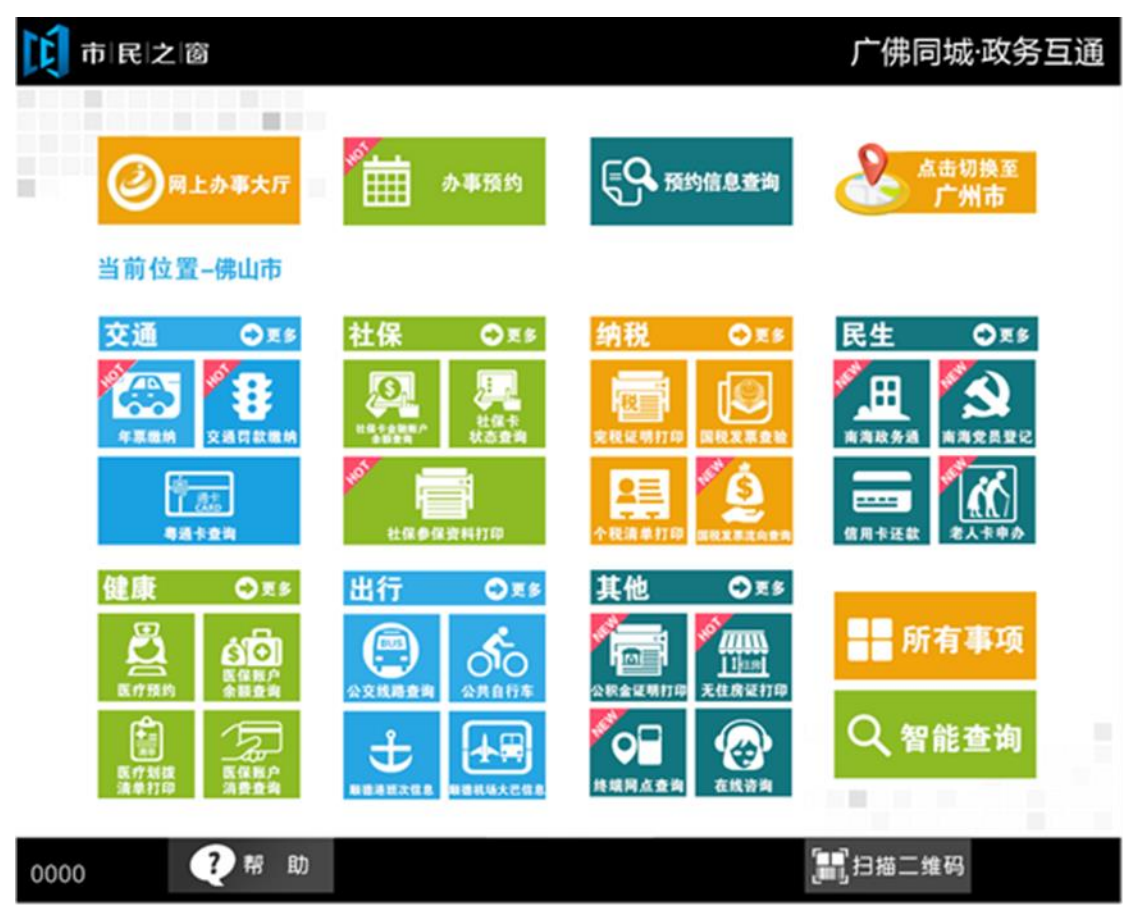

1.在市民之窗首页页面点击【图书馆业务】应用功能按钮, 如下图所示:

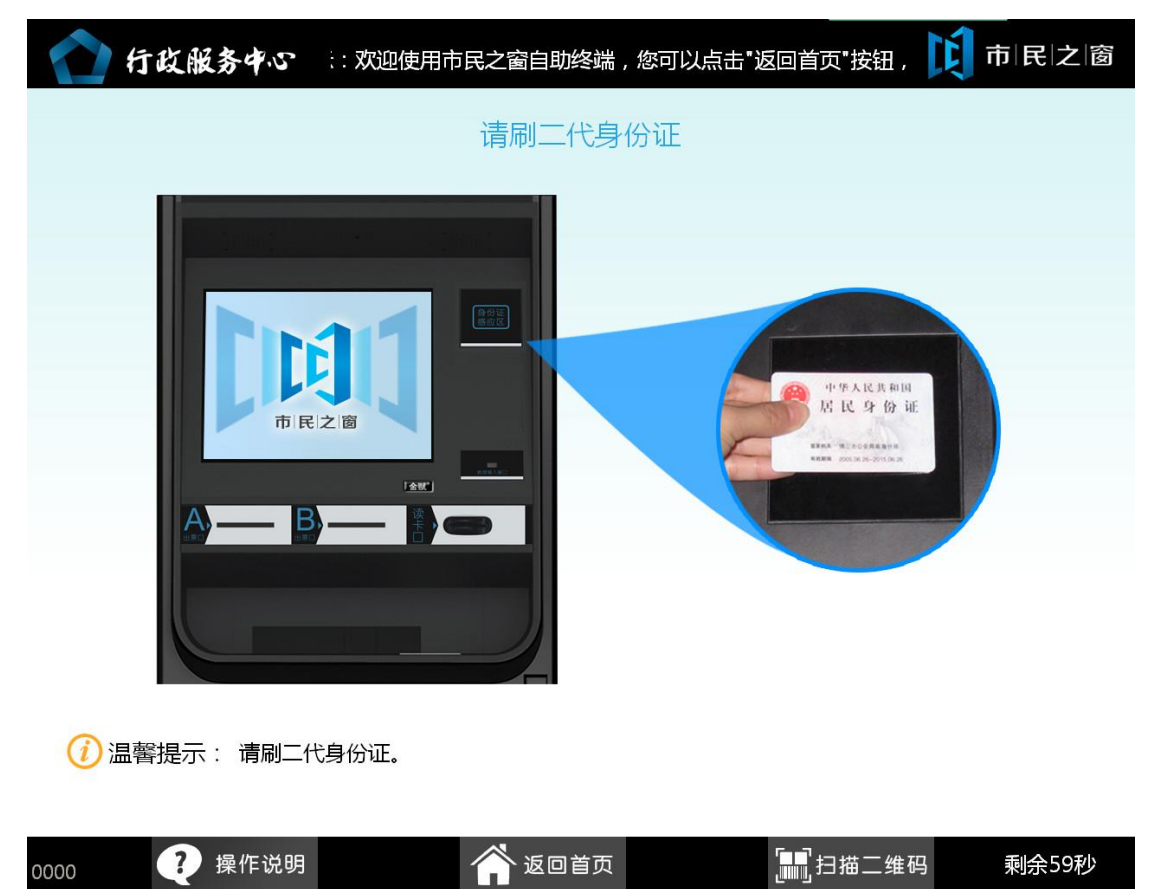

2. 在[身份证刷卡页面]在终端身份证感应区进行身份证刷卡操作, 如下图所示:

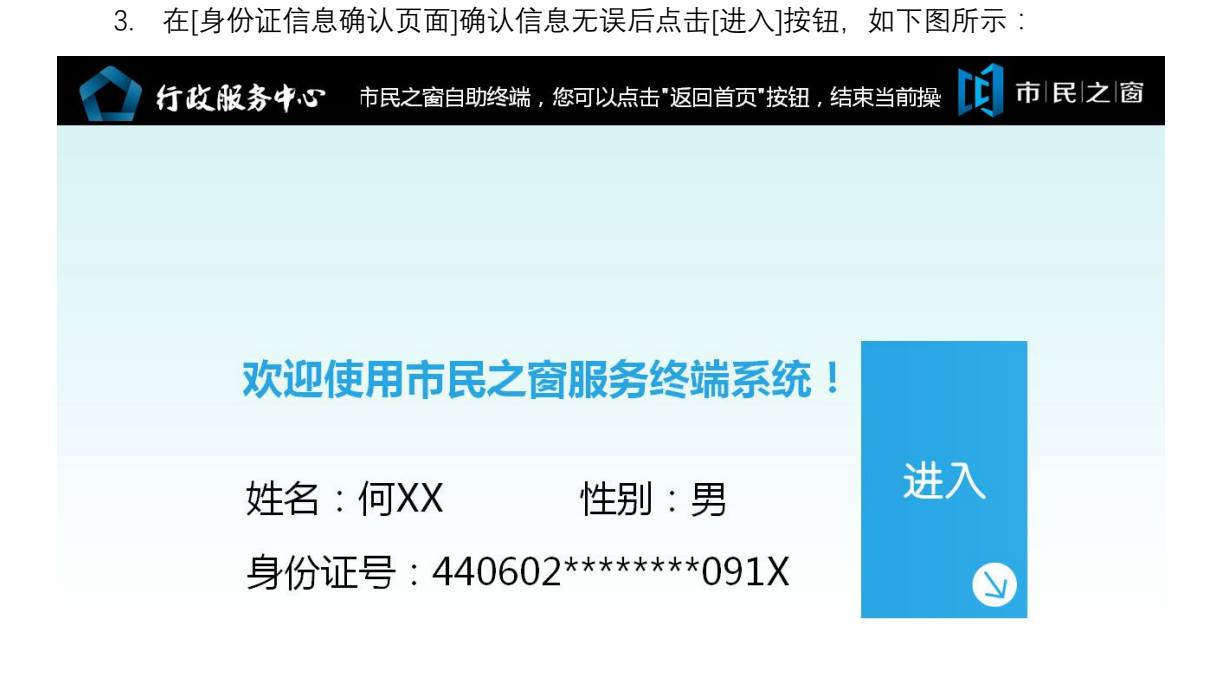

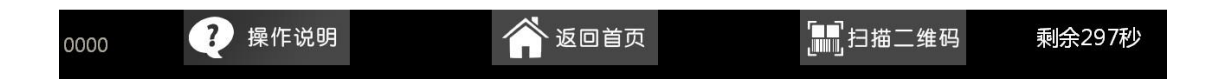

4.在[功能选择]页面选择服务功能,如下图所示:

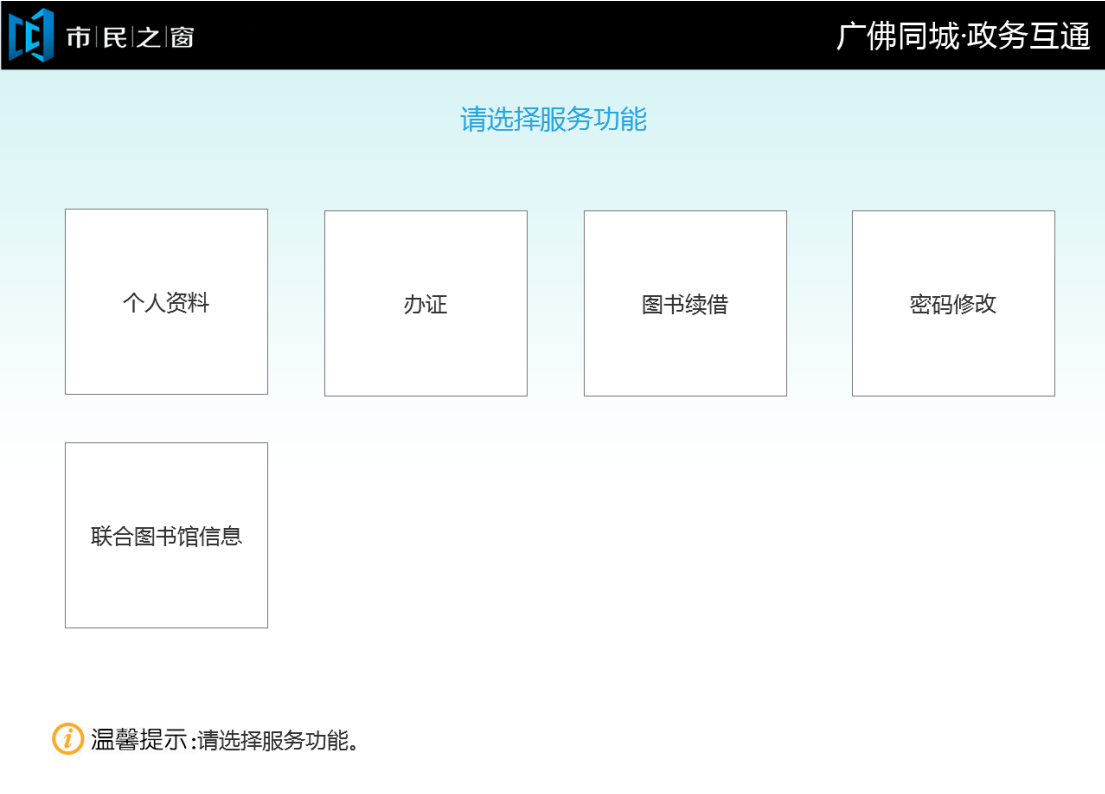

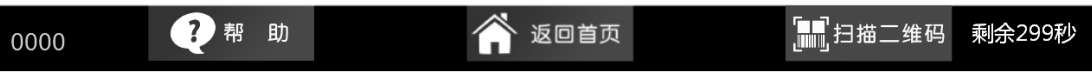

5.在[输入信息]页面输入信息点击【下一步】按钮,如下图所示:

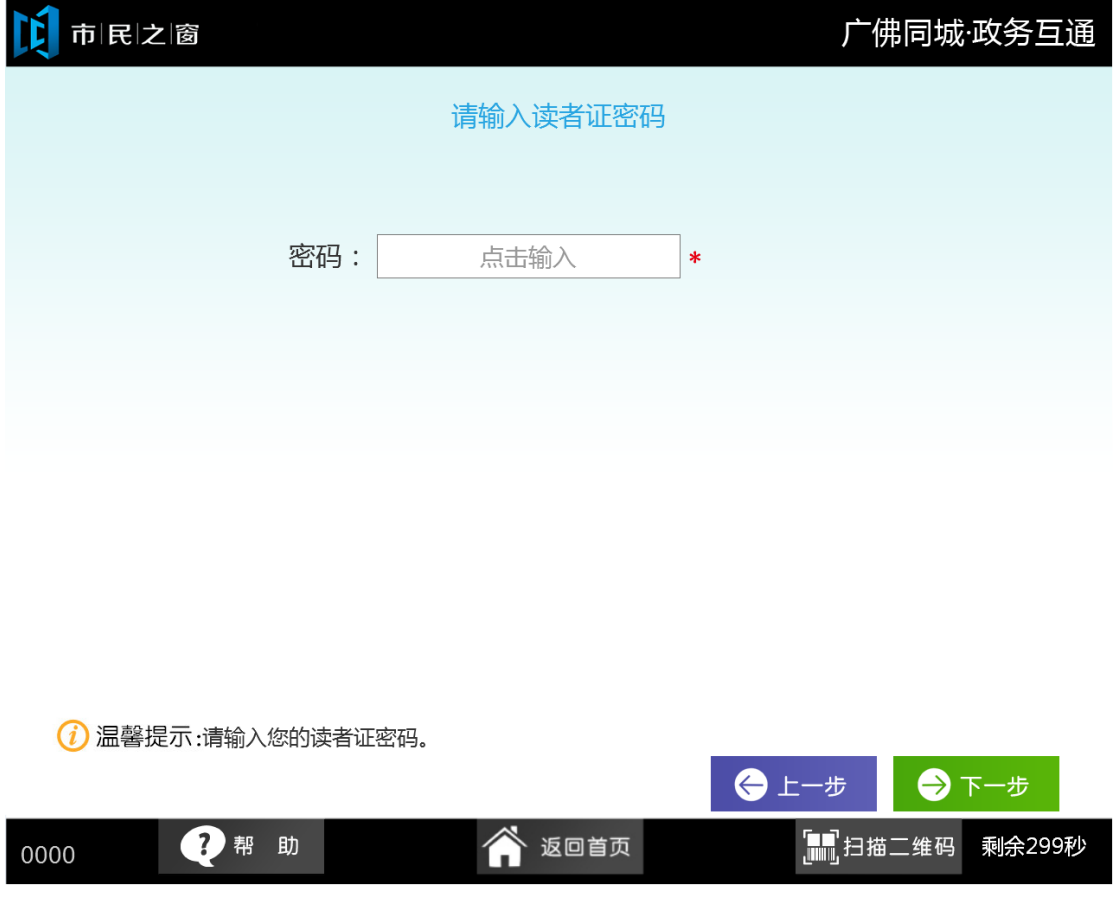

6.在[个人信息]页面查看个人信息点击【退出】按钮,如下图所示:

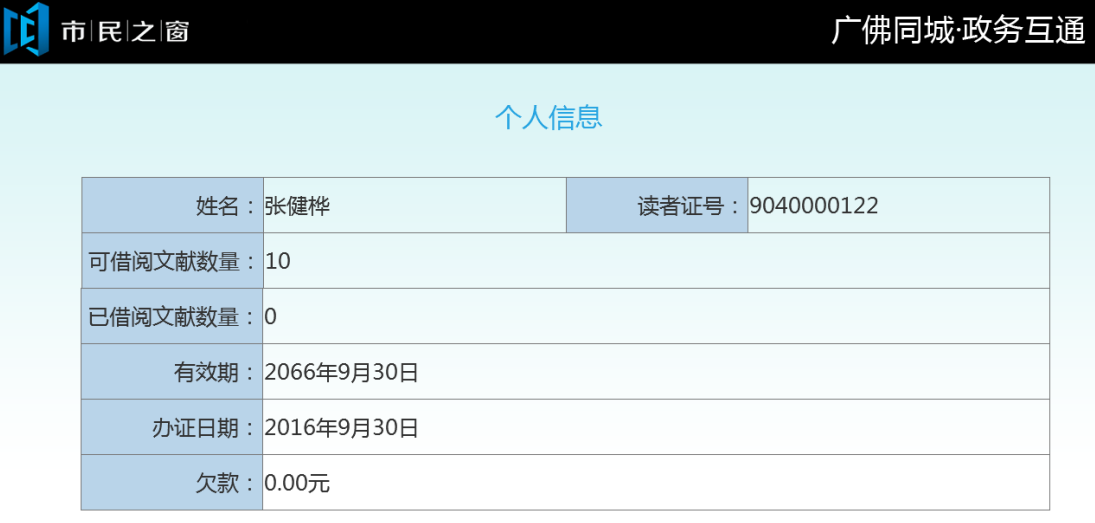

(i) 温馨提示:请查看您的个人信息。

 $\overline{\phantom{a}}$ 

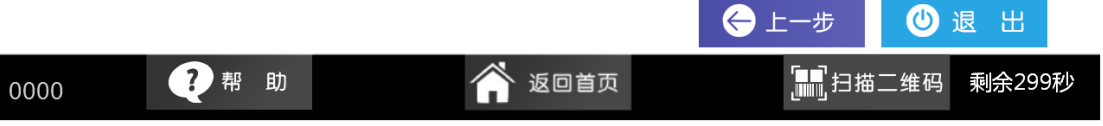

7.在[注意事项]页面阅读信息点击【同意】按钮,如下图所示:

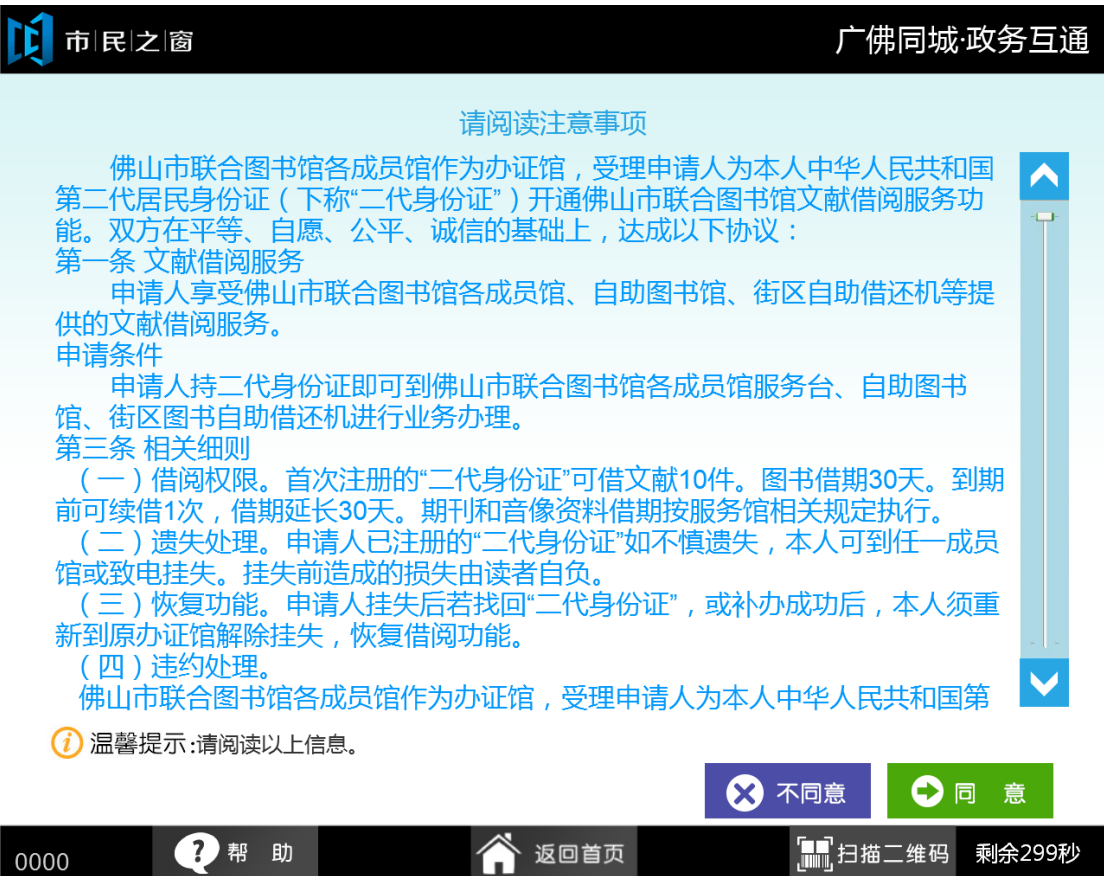

8. 在[注意事项]页面阅读信息点击【同意】按钮, 如下图所示:

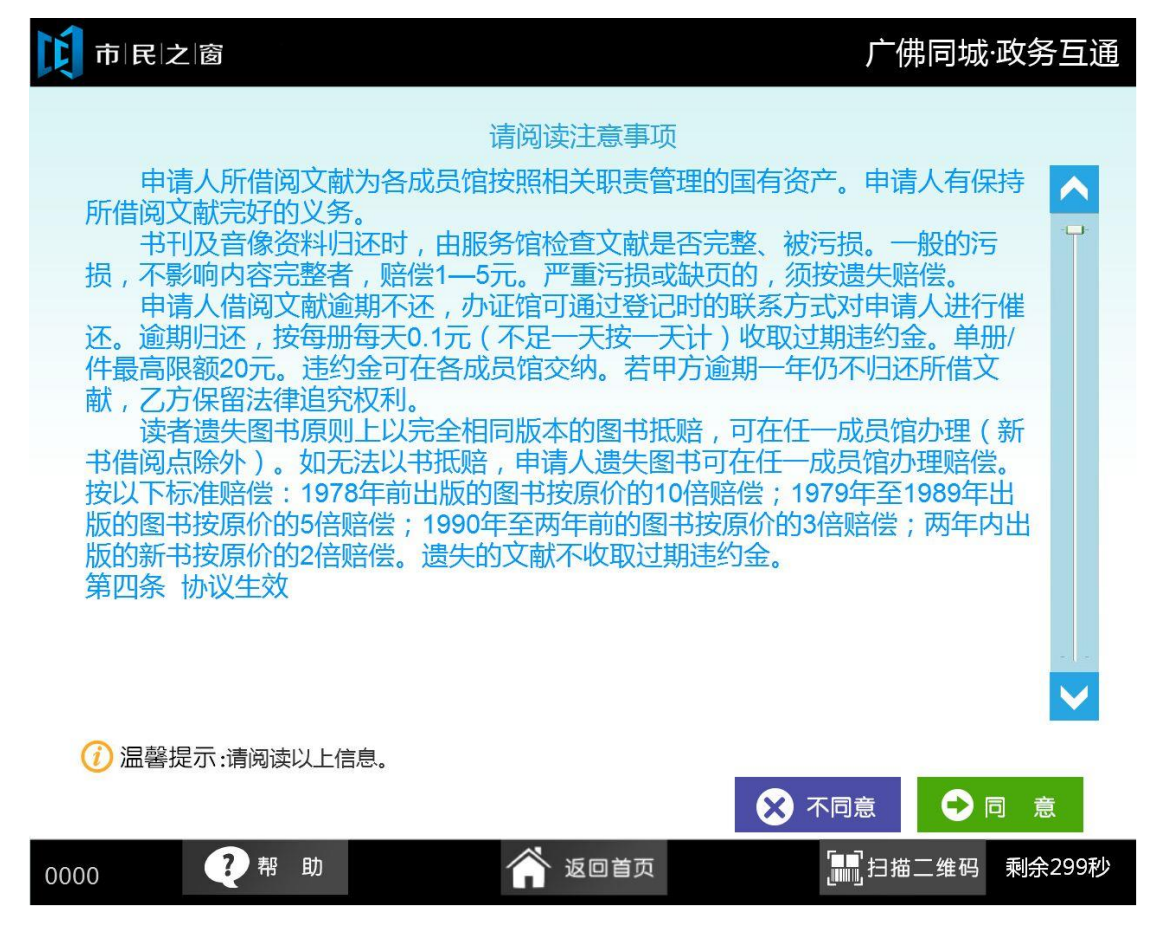

9.在[输入信息]页面输入手机号码点击【下一步】按钮,如下图所示:

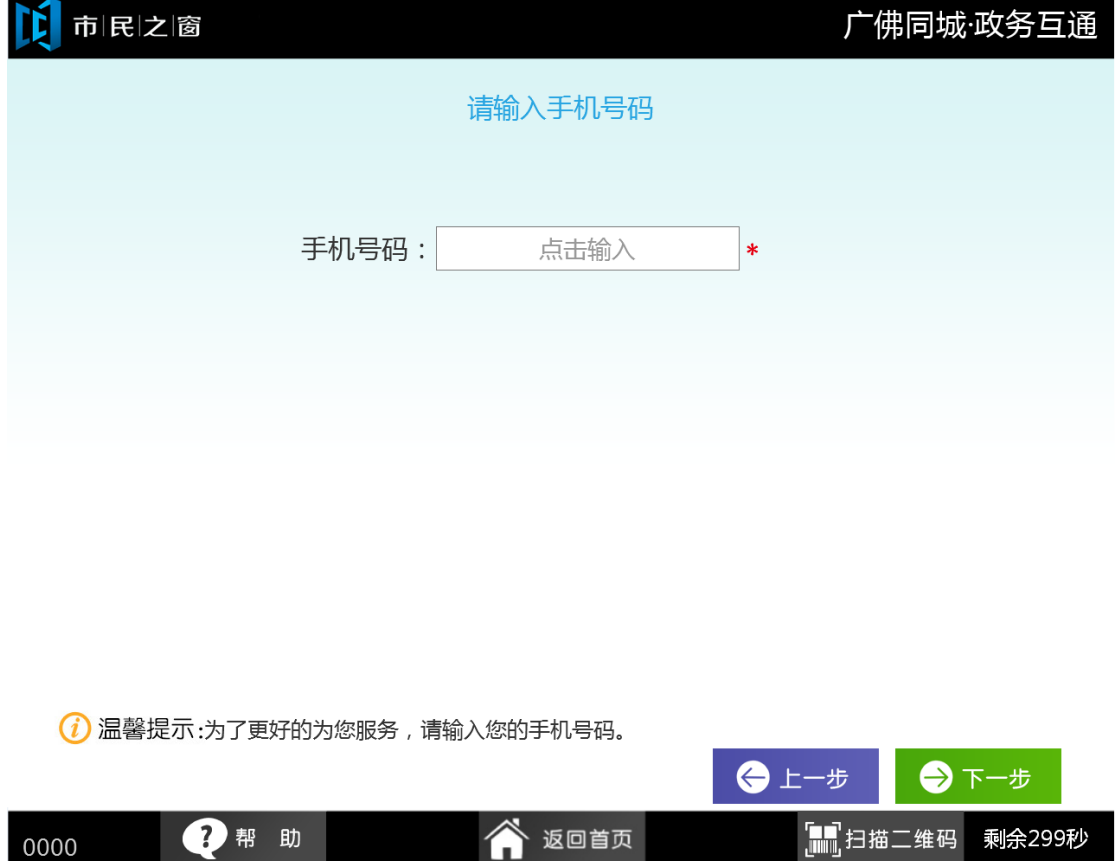

10.在[提示信息]页面点击【退出】按钮,如下图所示:

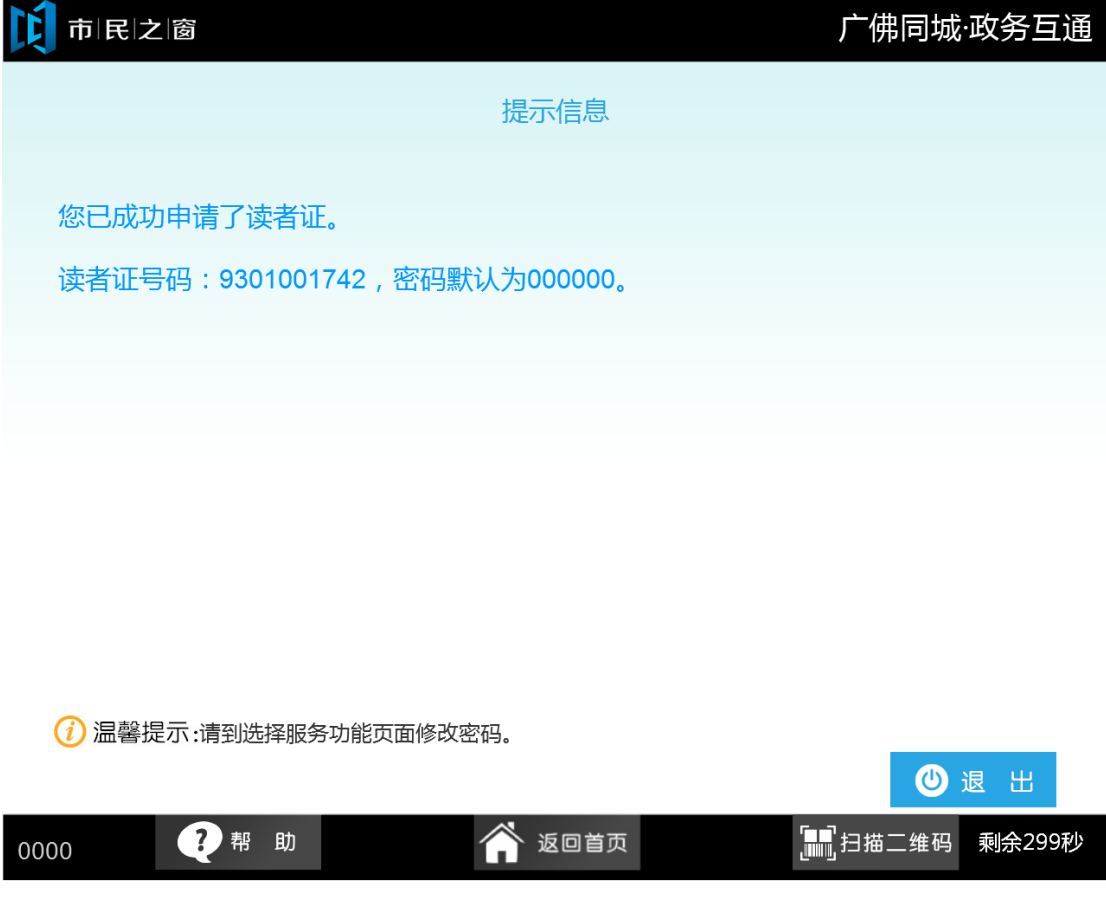

11.在[输入信息]页面输入密码点击【下一步】按钮,如下图所示:

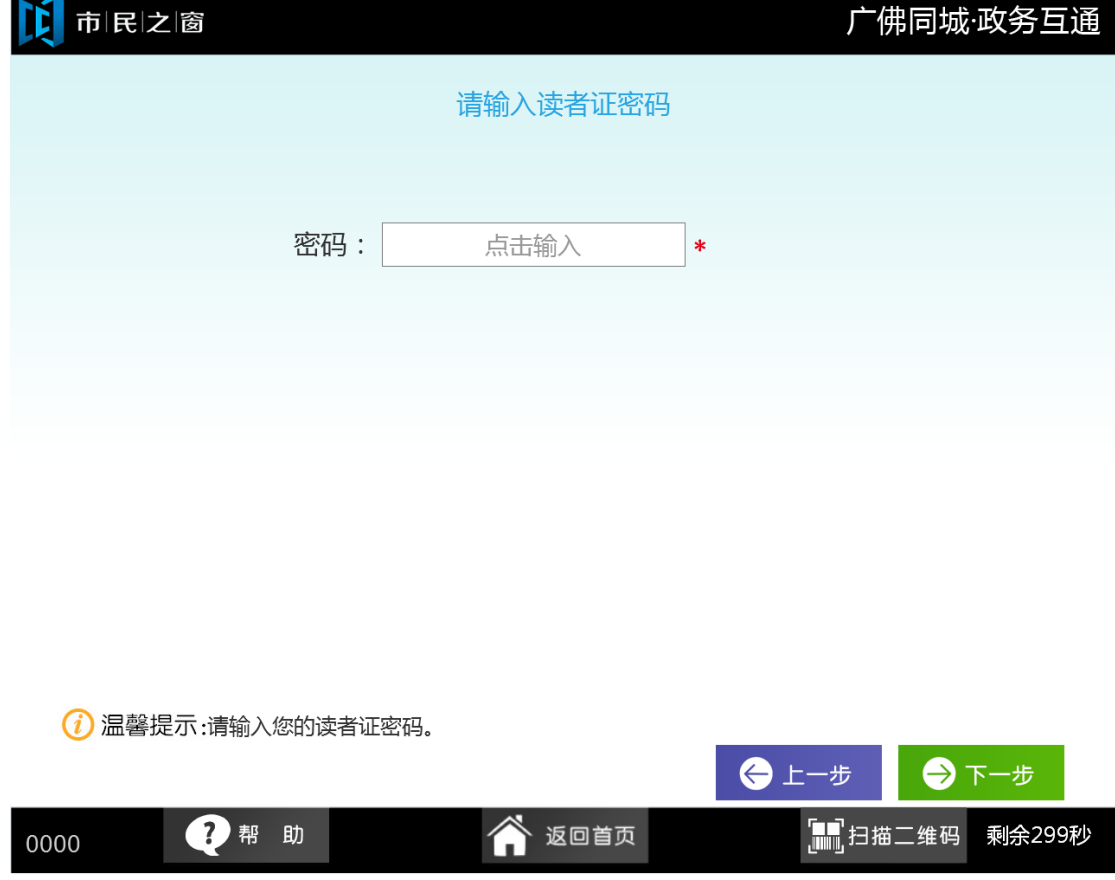

12.在[借书信息]页面点击【续借】按钮进行续借,如下图所示:

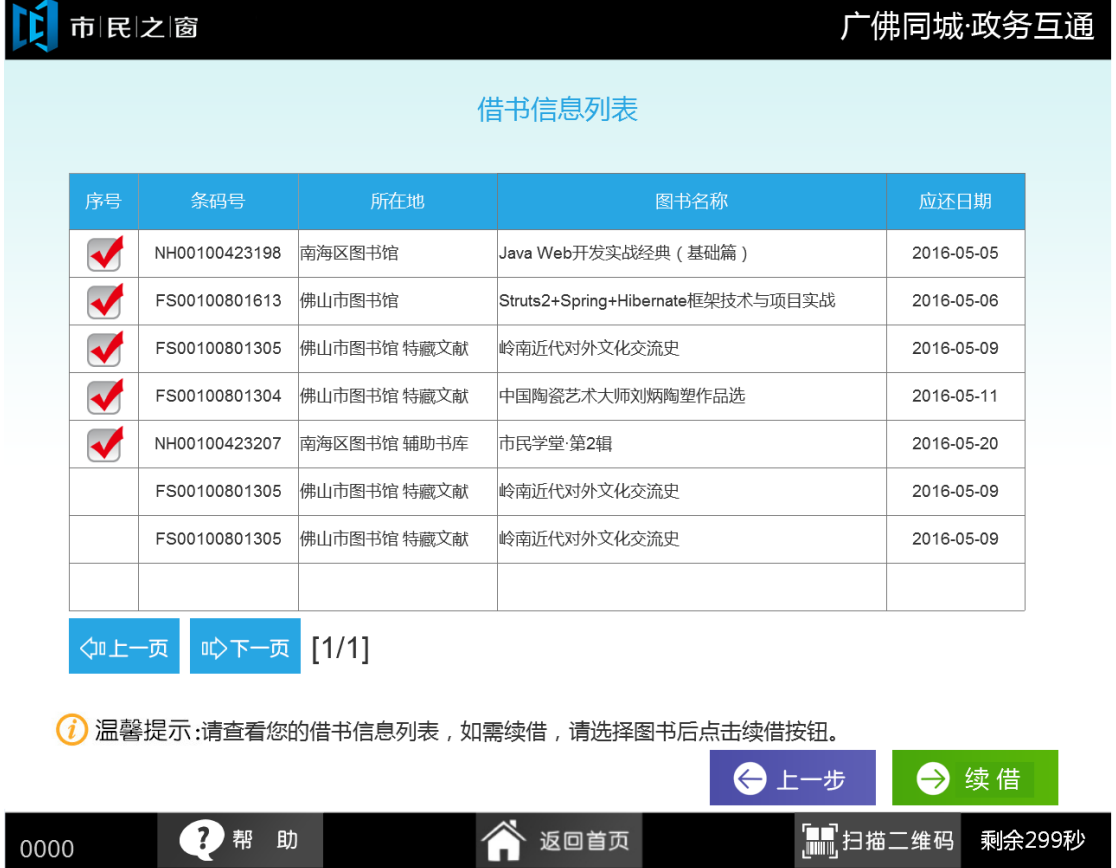

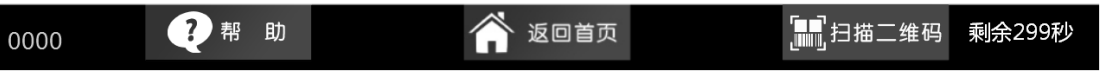

13.在[提示信息]页面查看续借情况点击【退出】按钮,如下图所示:

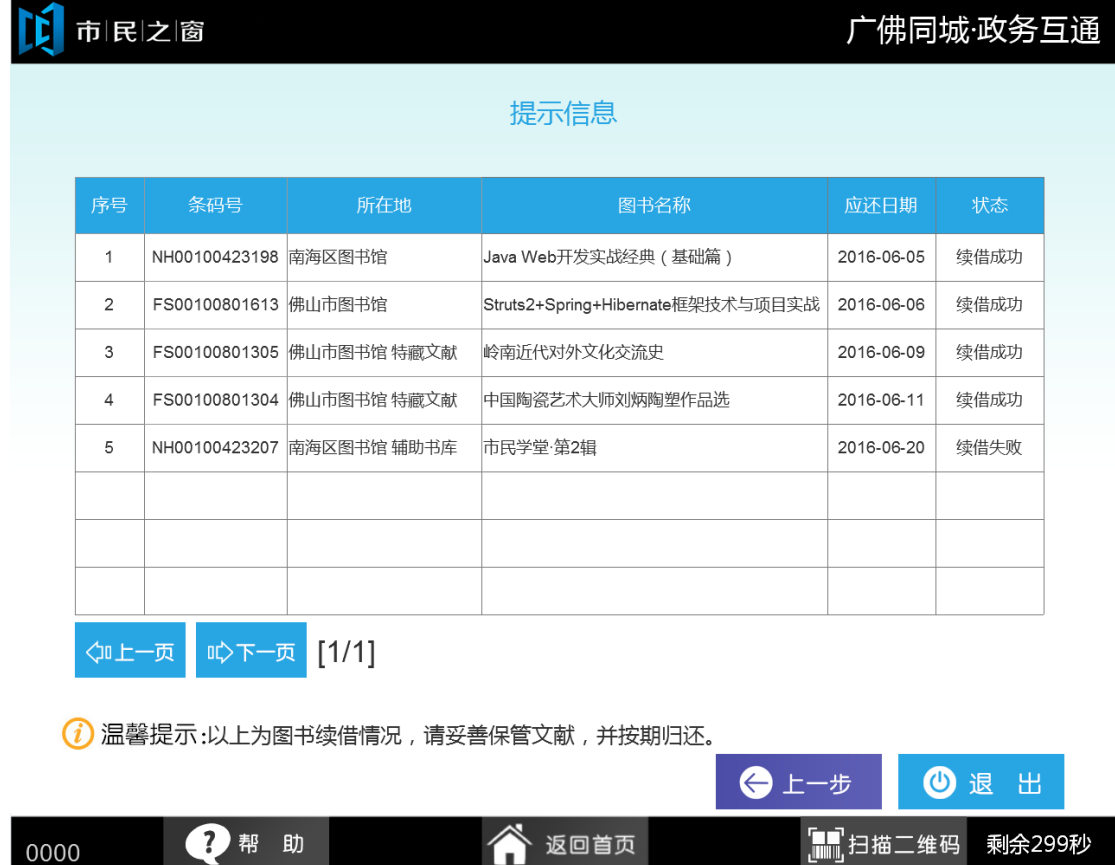

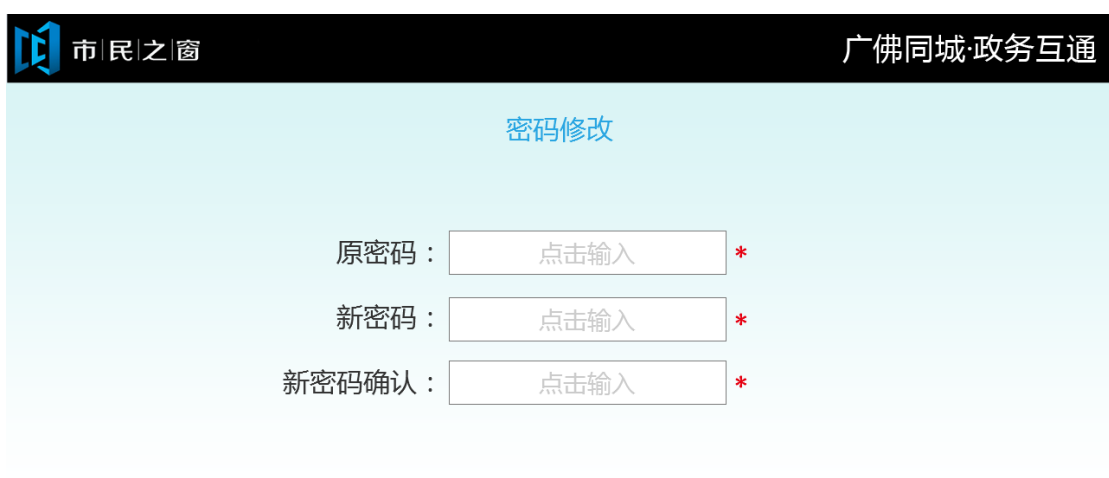

14.在[密码修改]页面输入信息点击【确认】按钮完成修改,如下图所示:

(i) 温馨提示:新密码必须为六位, 由数字和字母X组成。

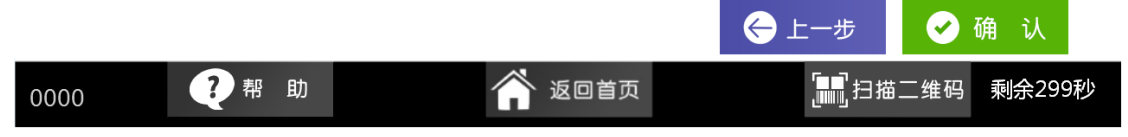

15.在[提示信息]页面查看信息,点击【退出】按钮,如下图所示:

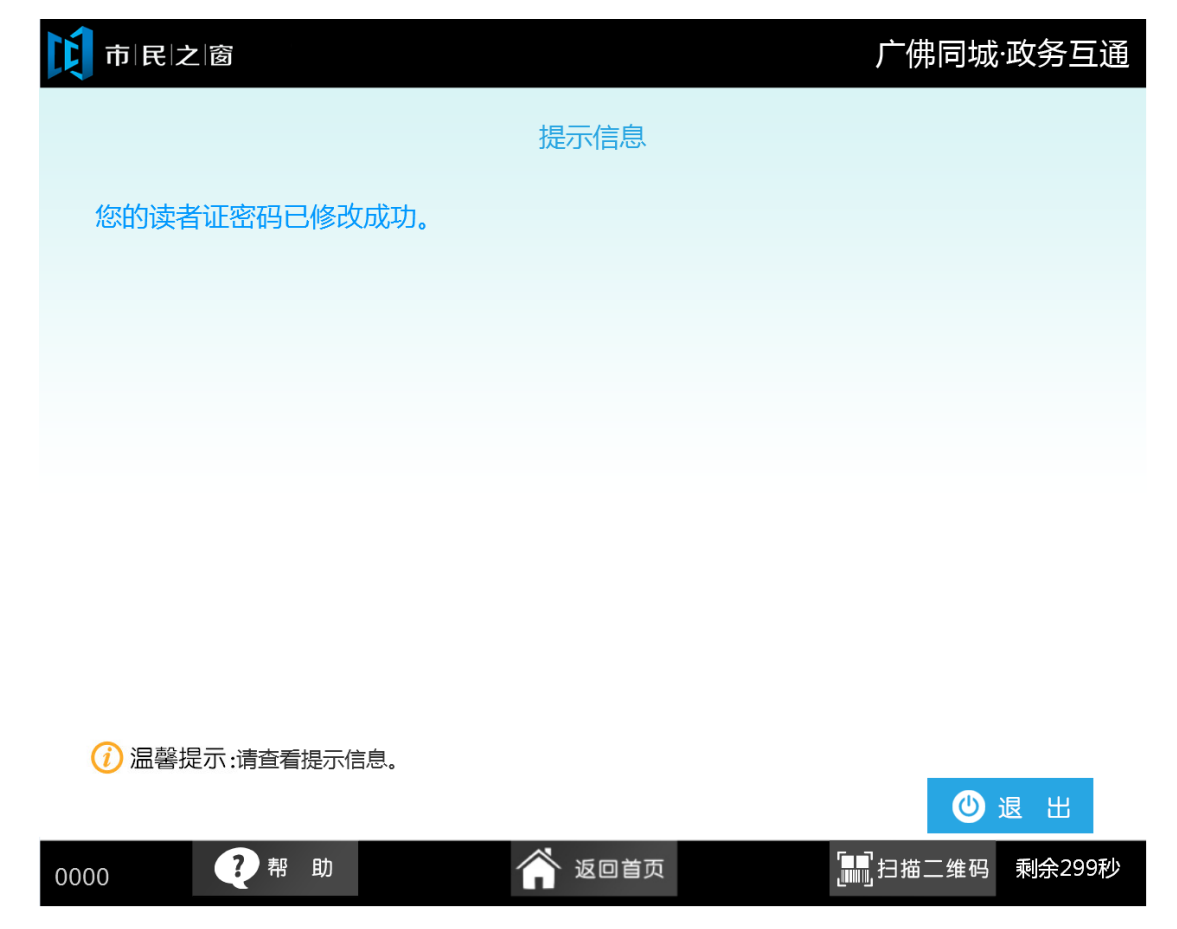

16.在[图书馆查询]页面输入信息点击【查看】按钮, 如下图所示:

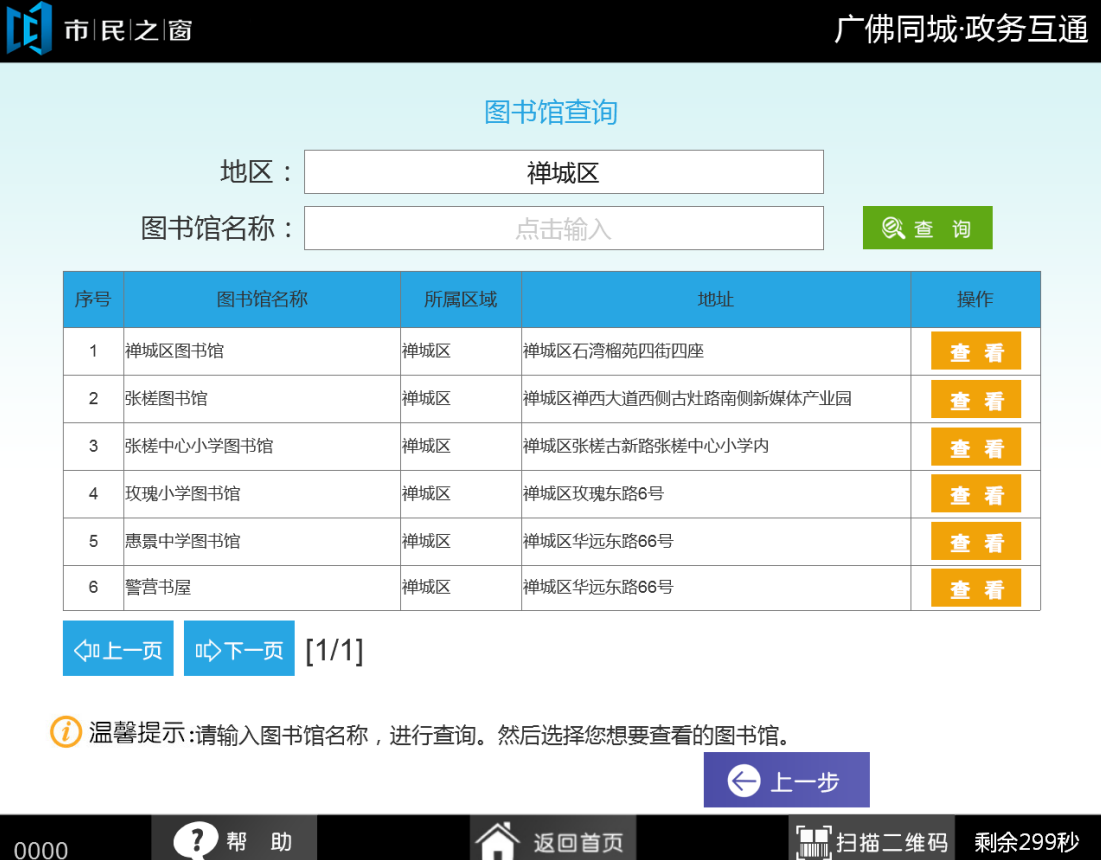

17.在[图书馆信息]页面点击向下的箭头继续查看信息,如下图所示:

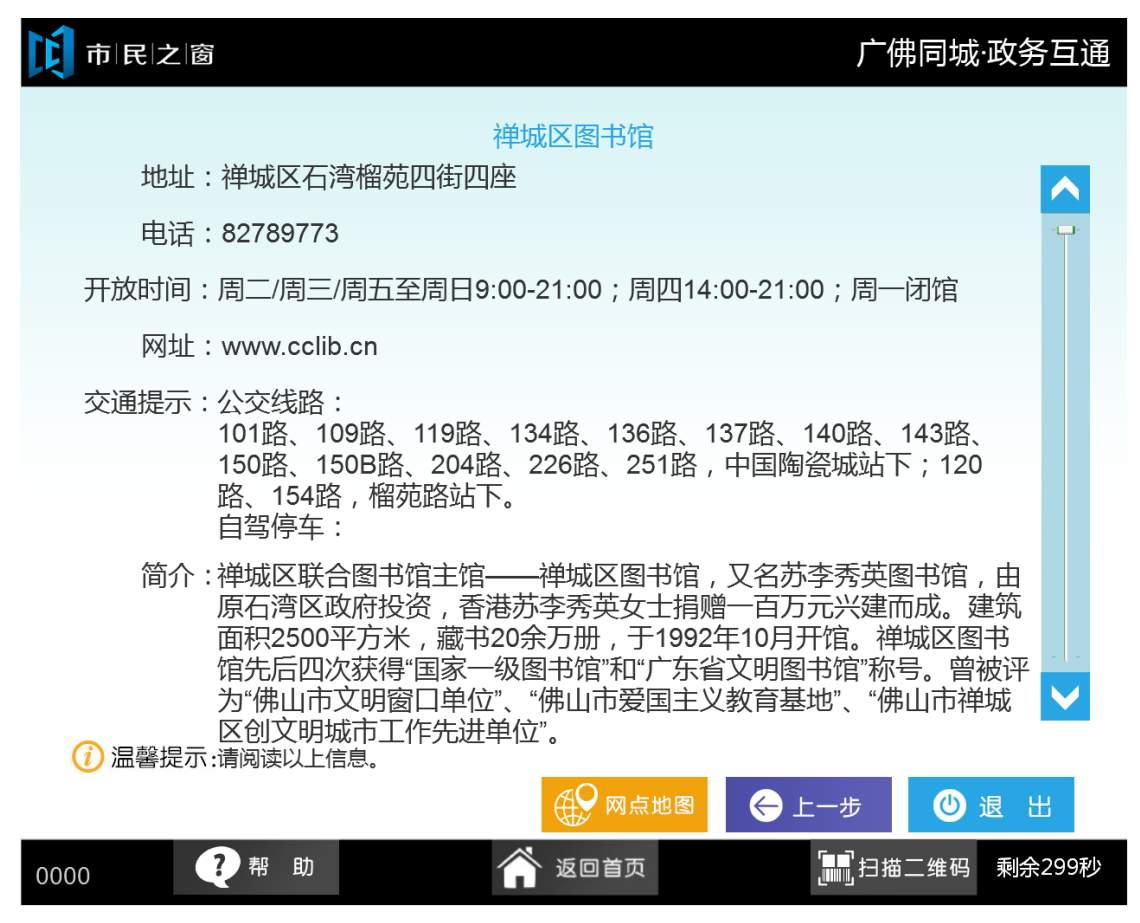

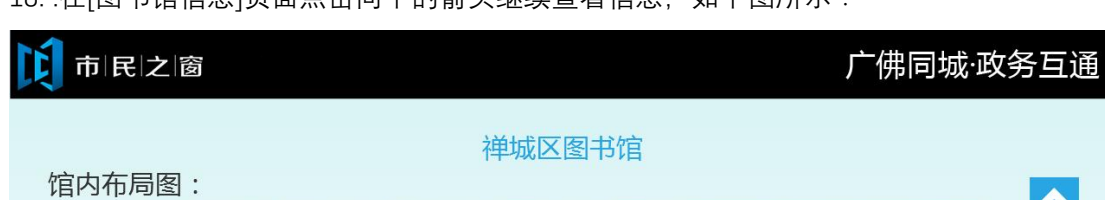

18. .在[图书馆信息]页面点击向下的箭头继续查看信息, 如下图所示:

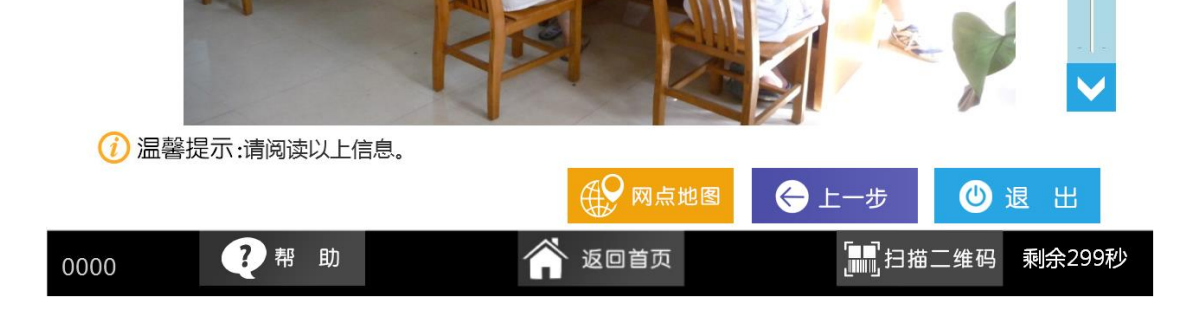

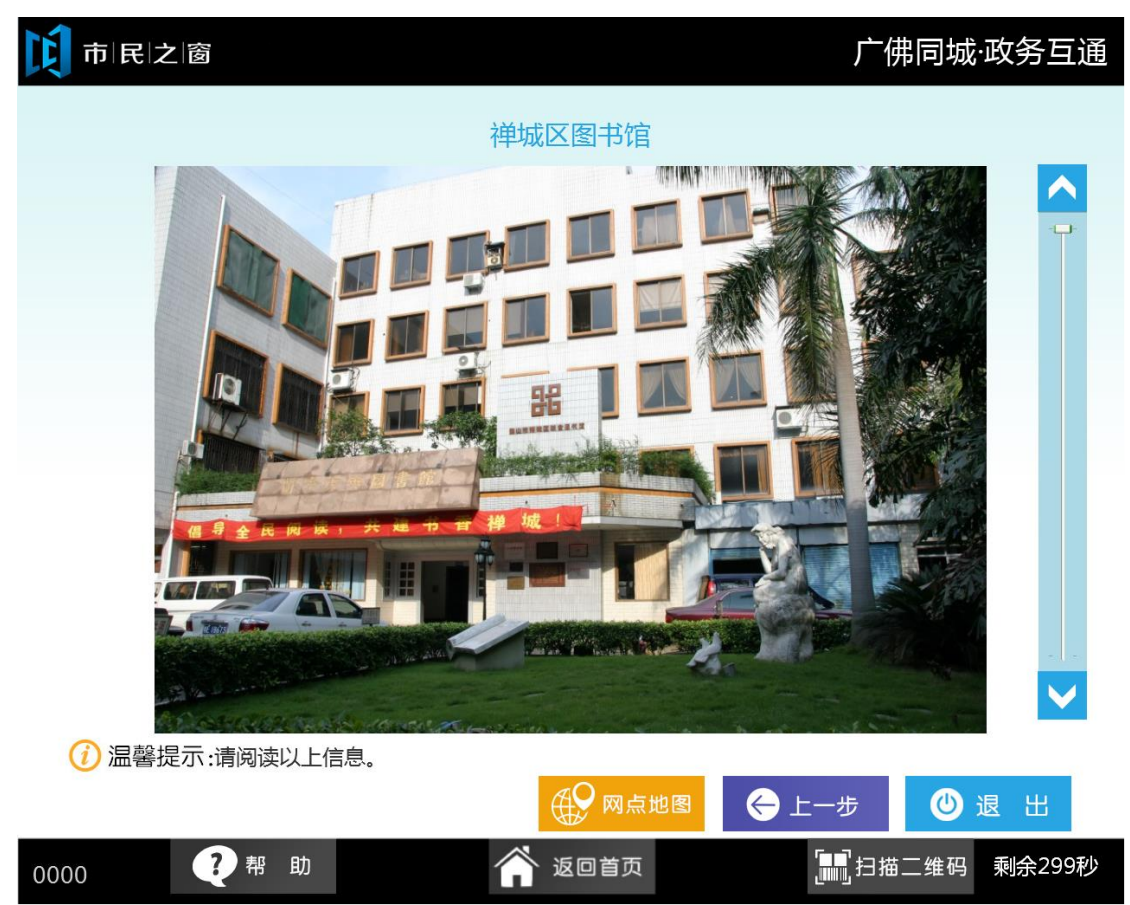

19. .在[图书馆信息]页面点击向下的箭头继续查看信息, 如下图所示:

20. 在[图书馆信息]页面点击【网点地图】按钮, 如下图所示:

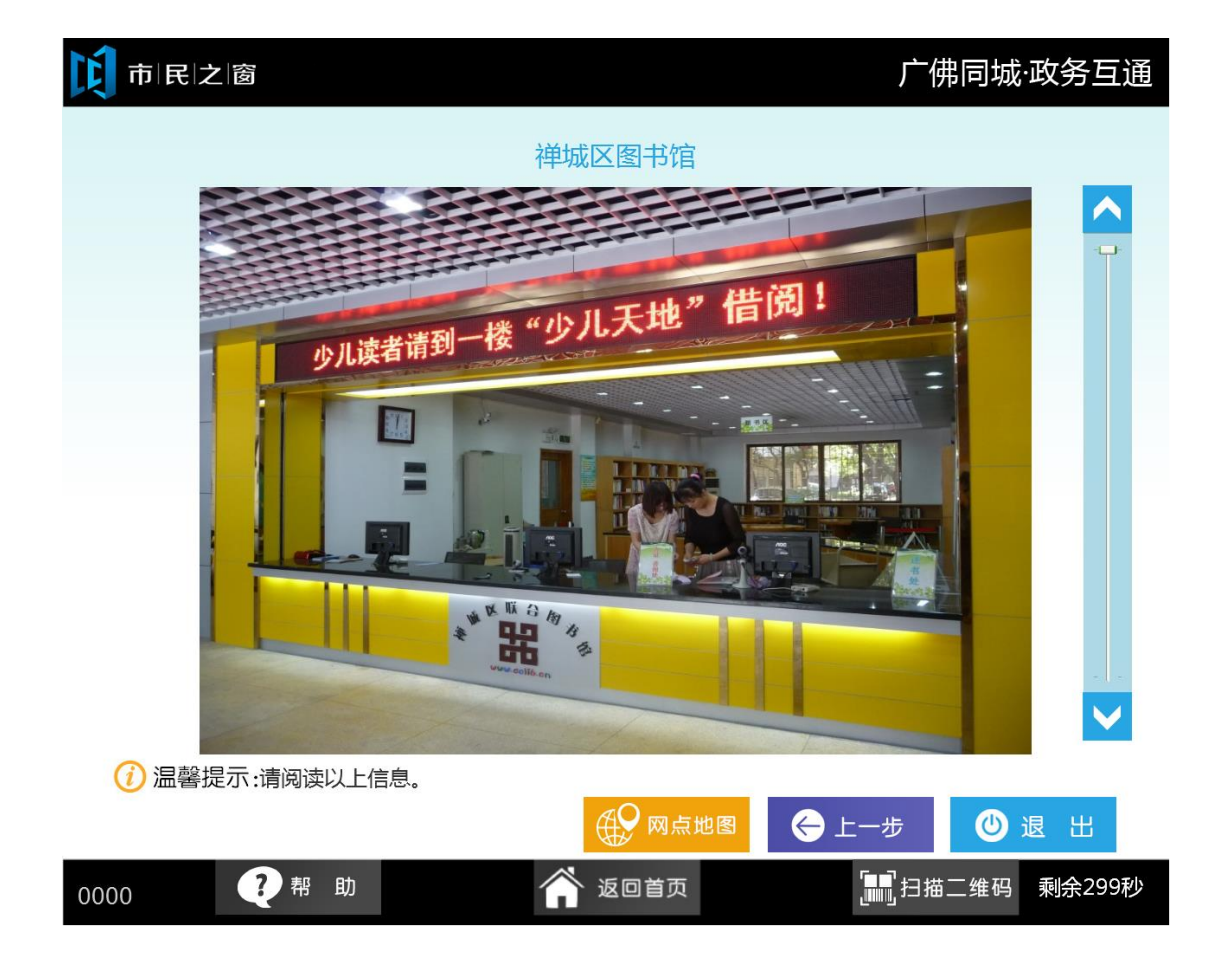

21.在[网点分布图]页面查看地图点击【所以网点】按钮, 如下图所示:

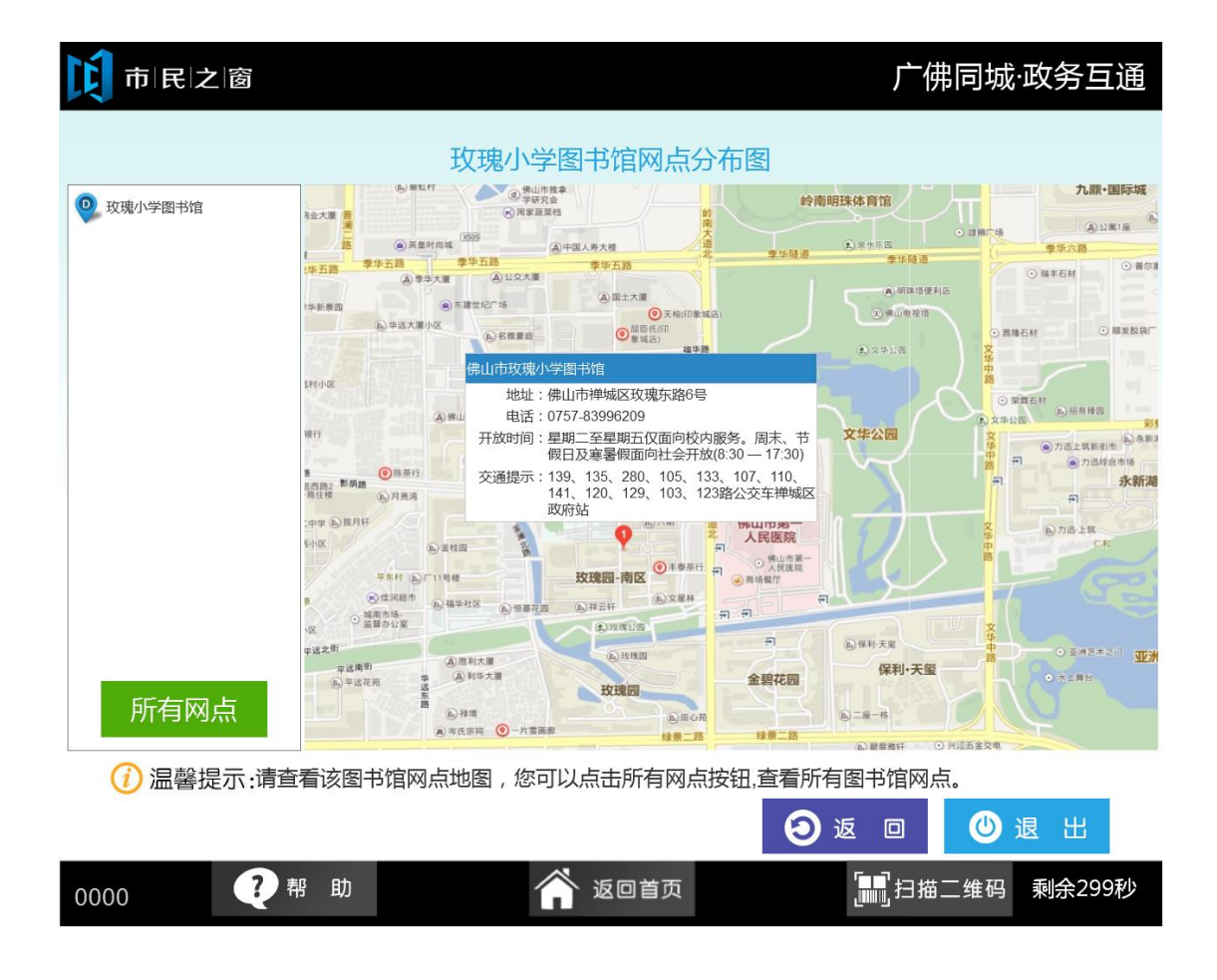

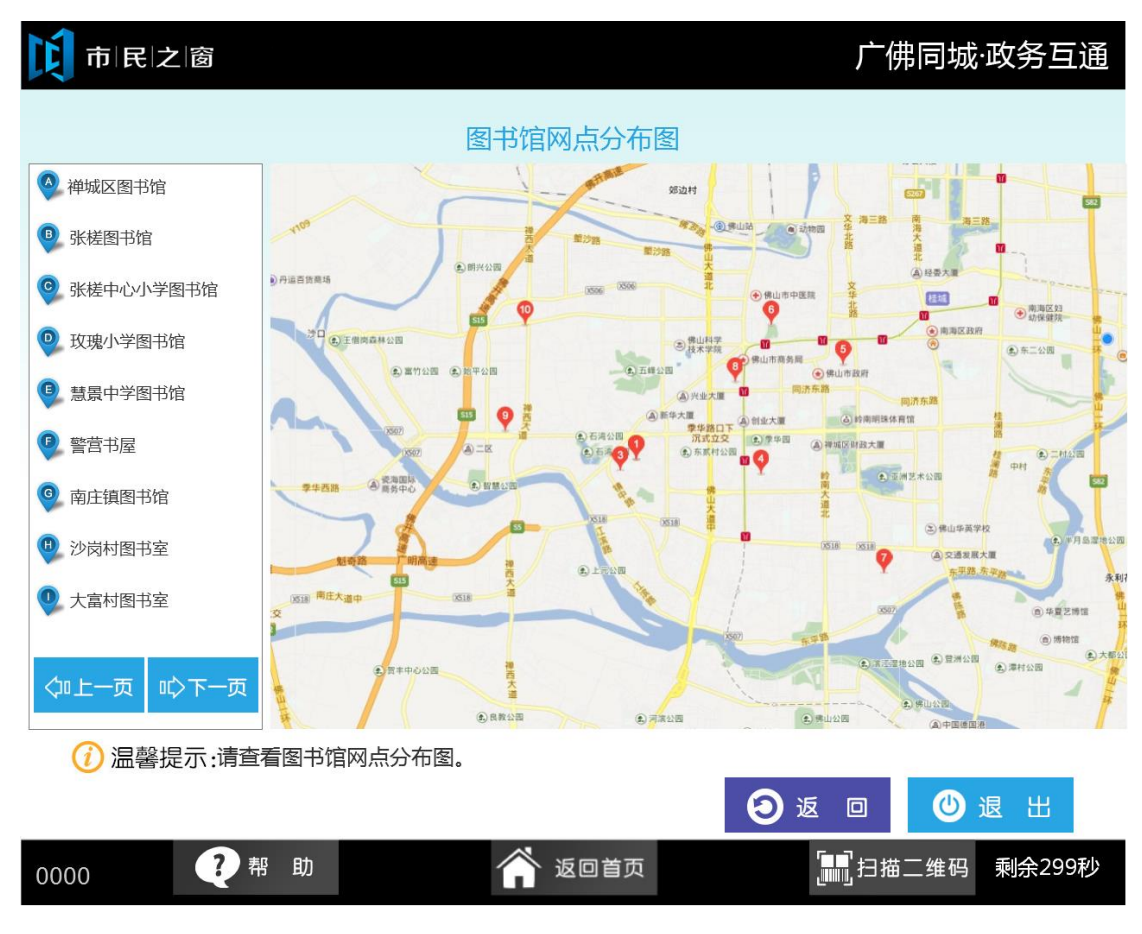

22.在[图书馆网点分布图]页面点击【退出】按钮返回首页,如下图所示: